# 天草のさりー マイナンバーカード決済アプリ 準備マニュアル

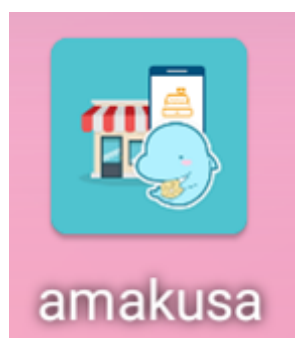

学行期間<br>0年9月<sup>11月</sup>

(みらい㈱あまスタファロール内) ℡ **0120-483-961**(フリーダイヤル) 平日の8:30~17:00

【準備のステップ】 1.通信環境を整える 2.端末の初期設定をする 3.Googleアカウントを作る 4.日本語キーボード『Gboard』をインストール 5.決済アプリ『天草のさりー店舗用アプリ』を インストール 6.アプリにお店のQRコードを紐づける 7. お支払いの手順 ファイン ファインター しゅうしょう しゅうしゅう アイ・カートセンター

※ マニュアル中の画面内容や手順は変更になる可能性があります。

### R6.4.2 天草市産業政策課

決済アプリを利用するには通信環境が必要です。 既にwifi環境があれば改めて整備する必要はありません。 通信環境の整備には次のような方法があります。

### 【①インターネットを引きwifi環境を整える】

通信工事やインターネットにつなぐモデムと接続します。 ルータが必要になります。外出先での利用はできません。 例)フレッツ光(NTT)、auひかり、ケーブルテレビなど

### 通信量の目安

データ通信量は 毎日1,000回決済しても1GB未満 通信費は**月1千円位※**です。

※データ通信専用SIMの場合 の料金目安です。

### 【②モバイルルータやホームルータを契約しwifi環境を整える】

通信キャリアや格安SIM事業者との契約やモバイルルータかホームルータが必要になります。 モバイルルータを持ち出せば、外出先でも通信できます。 例)ドコモ・au・SoftBankなどの通信キャリア(使い放題プラン月額5,000円程度) BIGLOBEモバイル・LINEモバイル・マイネオ・nuroモバイルなどの格安SIM事業者 (通信容量に応じたプラン。500円程度~数千円まで)

### 【③データ通信SIMを契約し通信環境を整える】

格安SIM事業者と契約し取得する通信SIM(nano SIMを推奨)が必要になります。 外出先でも通信できます。

ただし、au回線は使用できません。

また、ドコモやSoftBankの回線でも、事業者しだいでは利用できません。 詳しくは次のページの表をご覧ください。

※1 メーカーにより動作確認ができているSIM**(au回線は使用できません)**

#### ※2 SIMの種類は『**nano SIM』**になります。

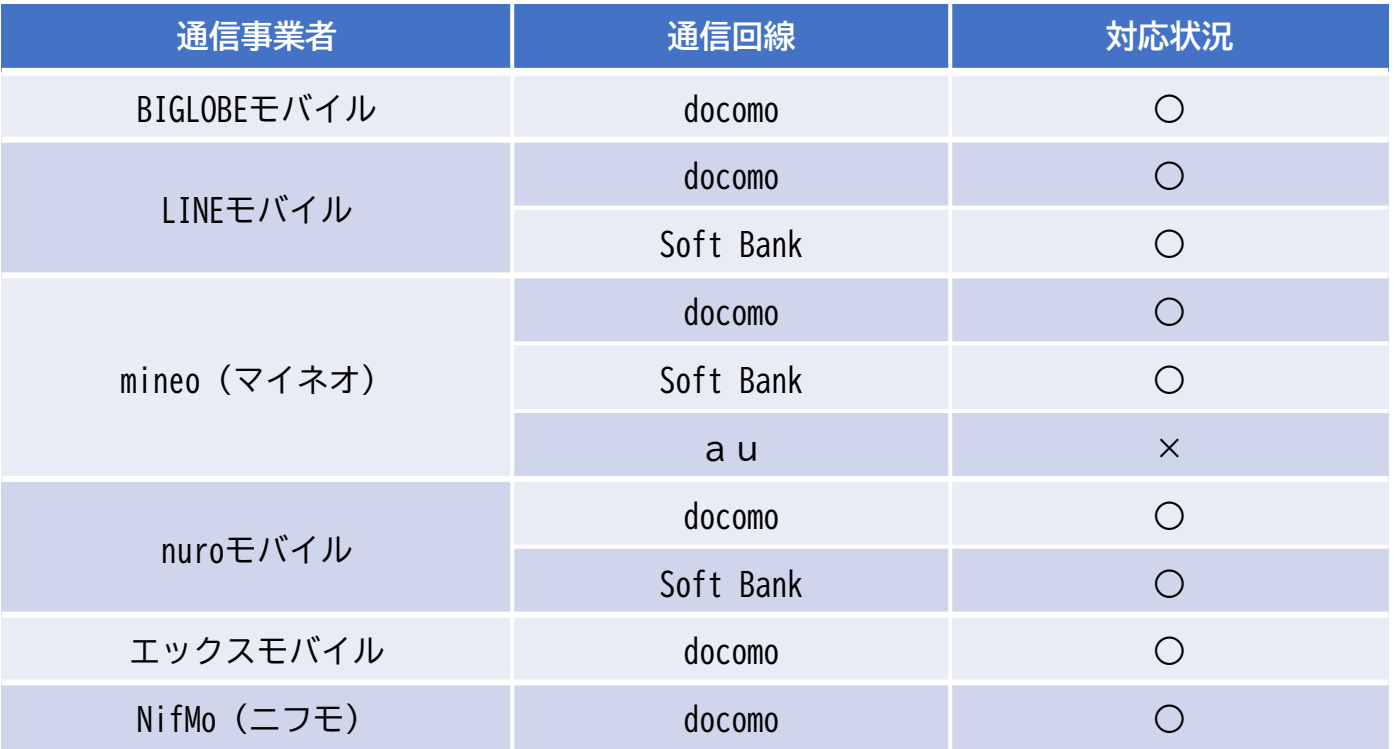

### 【④ご自身のスマホ等に決済端末をテザリングし通信環境を整える】

通信できるスマホ等をアクセスポイントにすることで、決済端末をスマホ等にwifi接続することが できます。アクセスポイントにする方法はスマホ等の機種によりますので、携帯ショップなどでお 尋ねください。

※テザリング中は携帯本体のデータ通信を使用します。

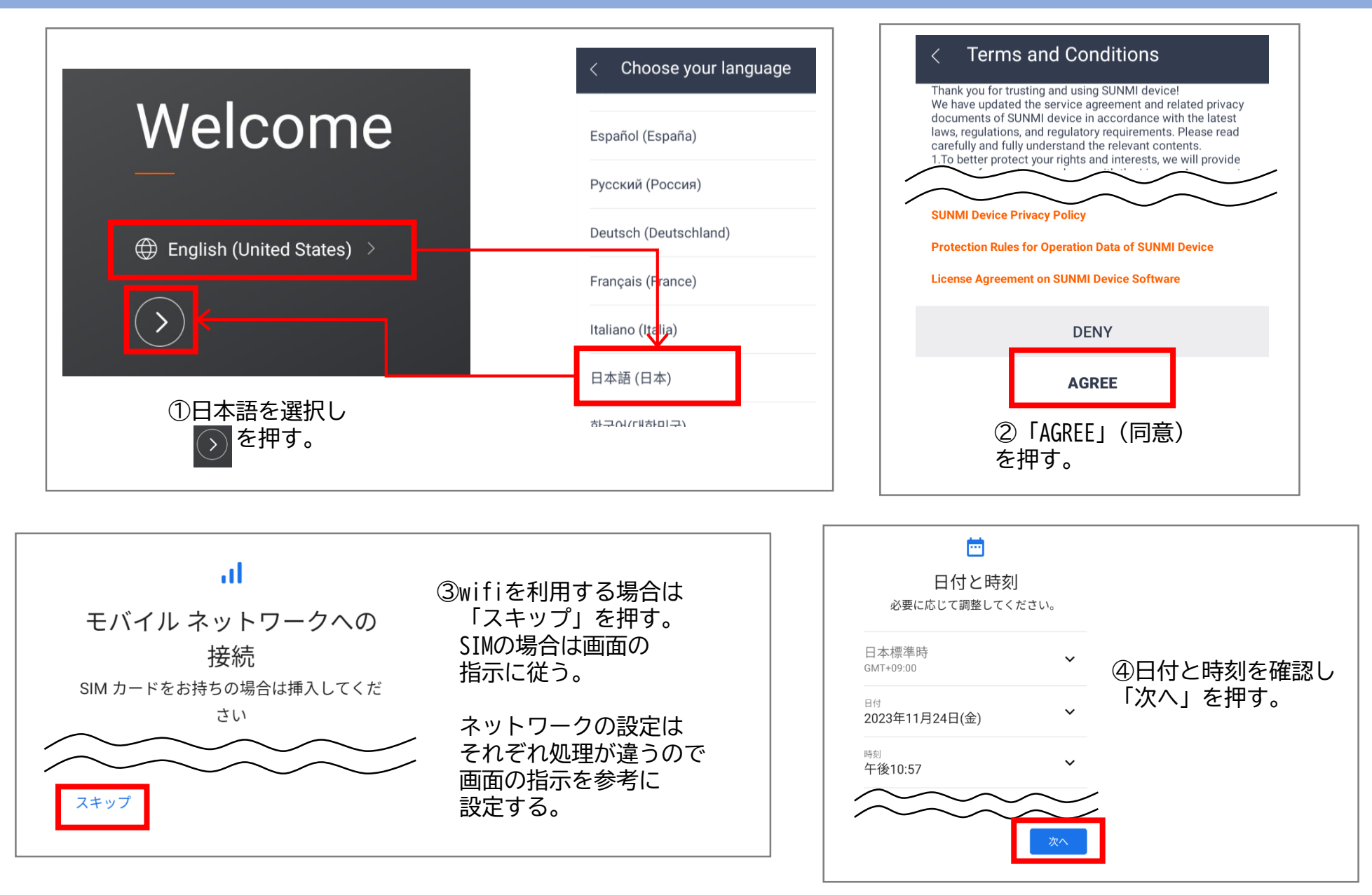

#### 2.端末の初期設定をする

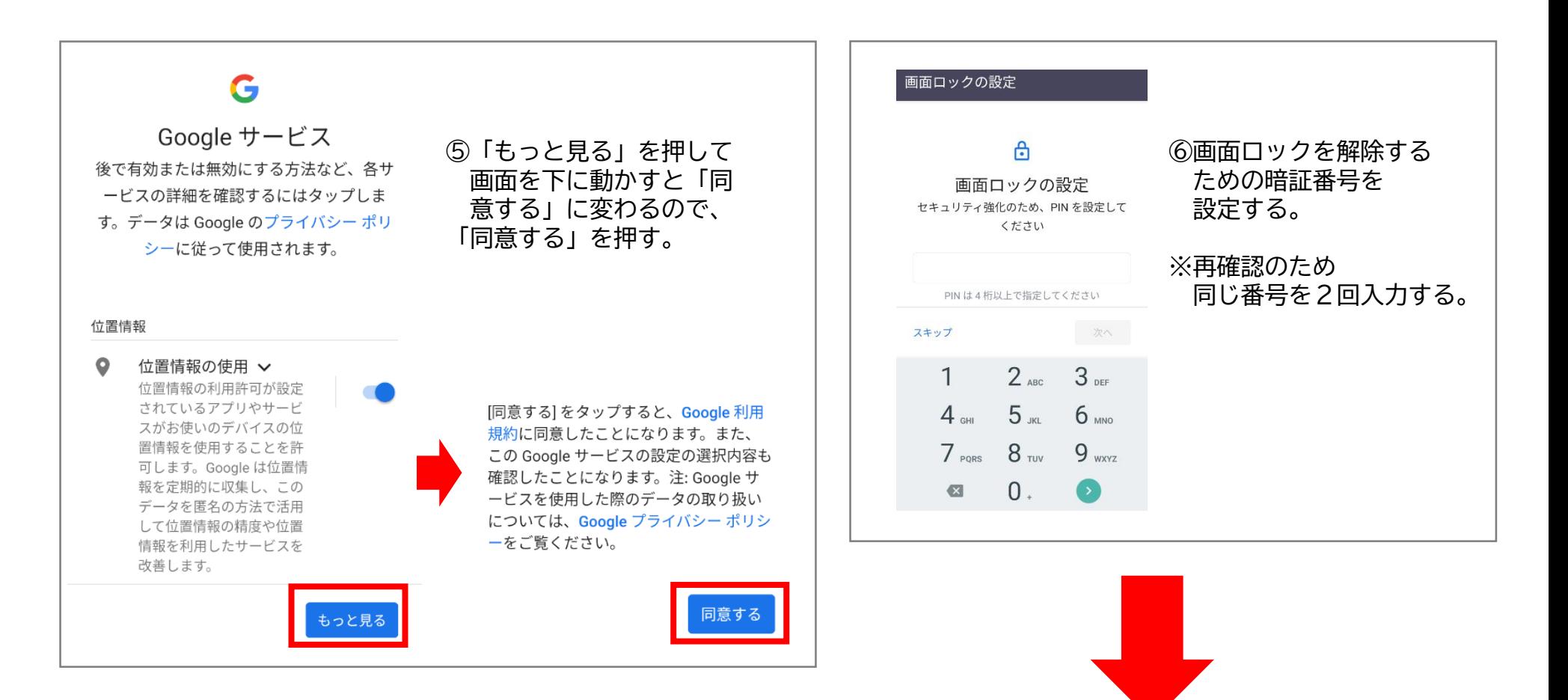

4

これで端末の

初期設定は完了です!

## androidのアプリストア『Playストア』から アプリをダウンロードするために Googleアカウントを作ります。 既にアカウントをお持ちの場合はこのステップは不要です。

①Googleアカウント作成ページを開く。 (https://www.google.co.jp/mail/help/intl/ja/about.html?vm=r)

②「アカウントを作成」を押す。

③「氏名」を入力。

④「生年月日」「性別」を入力。

⑤Gmailアドレスを作成。

⑥パスワードを入力。

※ ⑦⑧はセキュリティ対策用で設定は任意です。 必要なければ「スキップ」できます。 ⑦Googleアカウント再設定のための連絡用メールアドレスを入力。 ⑧ご自身の携帯電話番号を登録。 ※認証用のコードがSMSで届く。

⑨アカウント作成完了!

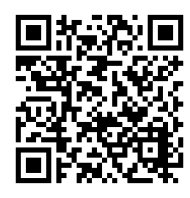

▲作成ページは コチラから

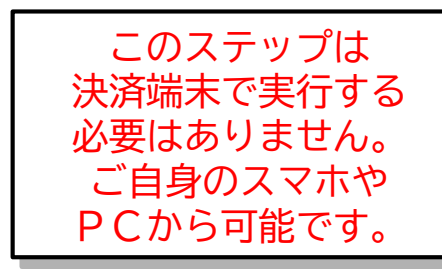

# 本端末は初期設定では日本語キーボードが使用できません。 Playストアから

### Google社が提供する『Gboard』をインストールします。

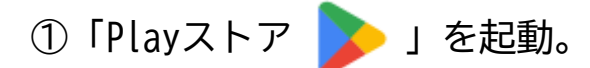

②「Q」に「Gboard」で検索→インストール。

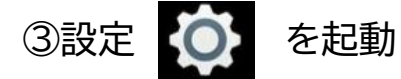

- ④「システム」→「言語と入力」→「画面キーボード」→「画面キーボードを管理」→ 「Gboard」をONにする。
- ⑤1画面戻って、「Gboard」→「言語」→「日本語」→「12キー」を選択→「完了」
- ※ Google Playの初回起動時にGoogleアカウントにログインしてください。

## マイナンバーカード決済用アプリ 『天草のさりー店舗用アプリ』をインストールします。

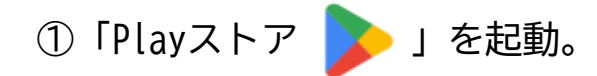

- ②「天草のさりー店舗用アプリ」 「天草のさりー店舗用アプリ -天草のさりー加盟店さま用」 で検索→インストール。
- ※ 検索では見つからない場合があります。 下のURL又は右下のQRコードからもインストールできます。

https://play.google.com/store/apps/details?id=com.treasury.amakusacityproject&pcampaignid=web\_share

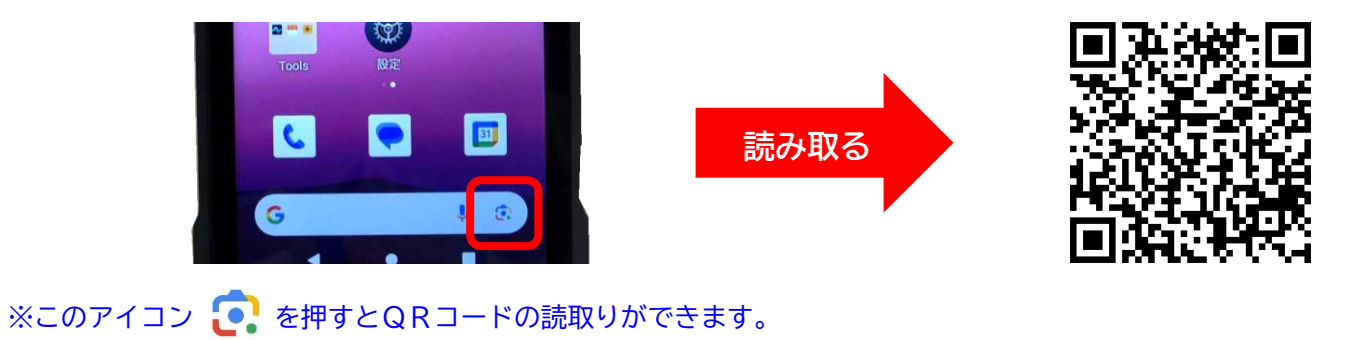

### マイナンバーカード決済用アプリに

### お店(レジ)のQRコードを紐づけます。

### これで準備完了です!

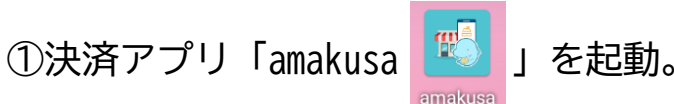

②お店(レジ)のログインID(メールアドレス)を入力 →パスワード(初期は「pass1234」)を入力→「ログイン」を押す。

③「スキャン」を押す。

④QRコードをカメラ内に収め「確定」を押す。 ※ QRコードに記載されたIDと画面に表示されたIDが一致するか確認してください。

⑤初期設定でパスワードを忘れたときの「連絡用メールアドレス」と「新しいパスワード」を入力

- →「次へ」を押す。
- ※ 支店名の入力は任意です。連絡用メールアドレスは②のログインIDと同一で大丈夫です!

⑥入力内容に間違いが無ければ「次へ」を押す。

⑦これでアプリとお店(レジ)の紐づけが完了!→「ホームページへ」を押す。

①「購入する」を押す。

※ アプリのバージョンアップにより手順は変更される可能性があります。

②説明が表示→「次へ」を押す。

③暗証番号入力欄をタップ→4ケタの暗証番号を入力→「✔」を押す→「確定」を押す。 ※ 入力中は視線をそらすなど、のぞき見と誤解されないようにしてください。

④マイナンバーカードを右図のようにかざし、読取完了画面が表示されるまで待つ。 ※ カードは「裏面」で「薄手のカバーに入れたまま」でも読み取れます。

⑤読取完了画面が表示→「OK」を押す。

⑥金額入力欄をタップ→金額を入力→「✔」を押す→「次へ」を押す。

⑦「確定」を押す。

⑧完了の音が鳴り支払い完了画面が表示される。

⑨完了画面で支払い金額を確認してください。

#### **【金額確認できなかったときは】**

①ホーム画面の「照会」ボタンを押す。 ②照会期間(既定値は当日になっています)を入力し「検索」ボタンを押す。 ③照会期間中の取引情報が表示されるので、金額を確認する。

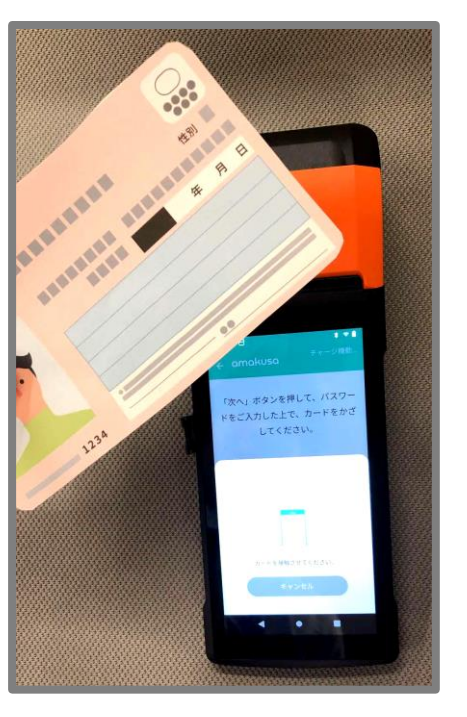

▲マイナンバーカードを かざす部位